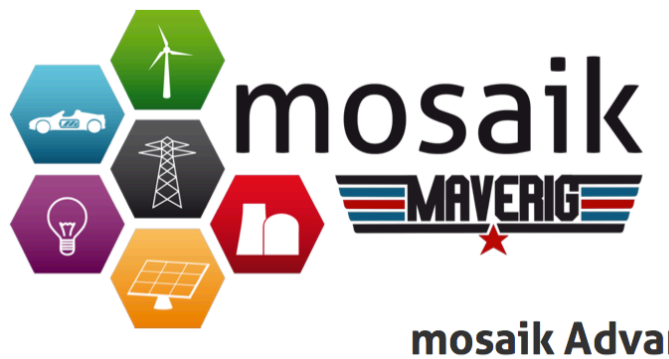

# mosaik Advanced Visualization **Environment for Intelligent Power Grids**

# **Benutzerhandbuch**

11. März 2015

Erika Root, Gerrit Klasen, Hanno Günther, Jerome Tammen, Marina Sartison, Marius Brinkmann, Michael Falk, Rafael Burschik, Rouven Pajewski Sascha Spengler, Andrianarisoa A. Johary Ny Aina und Tobias Schwerdtfeger

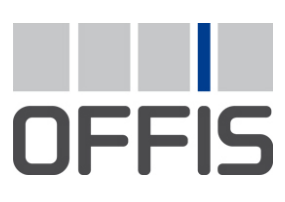

E-Mail: pg-maverig@offis.de

Maverig ist eine Benutzungsoberfläche zum Erstellen und Visualisieren von Smart Grid Simulationen.

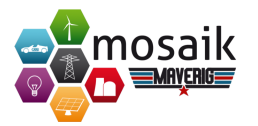

# **Inhaltsverzeichnis**

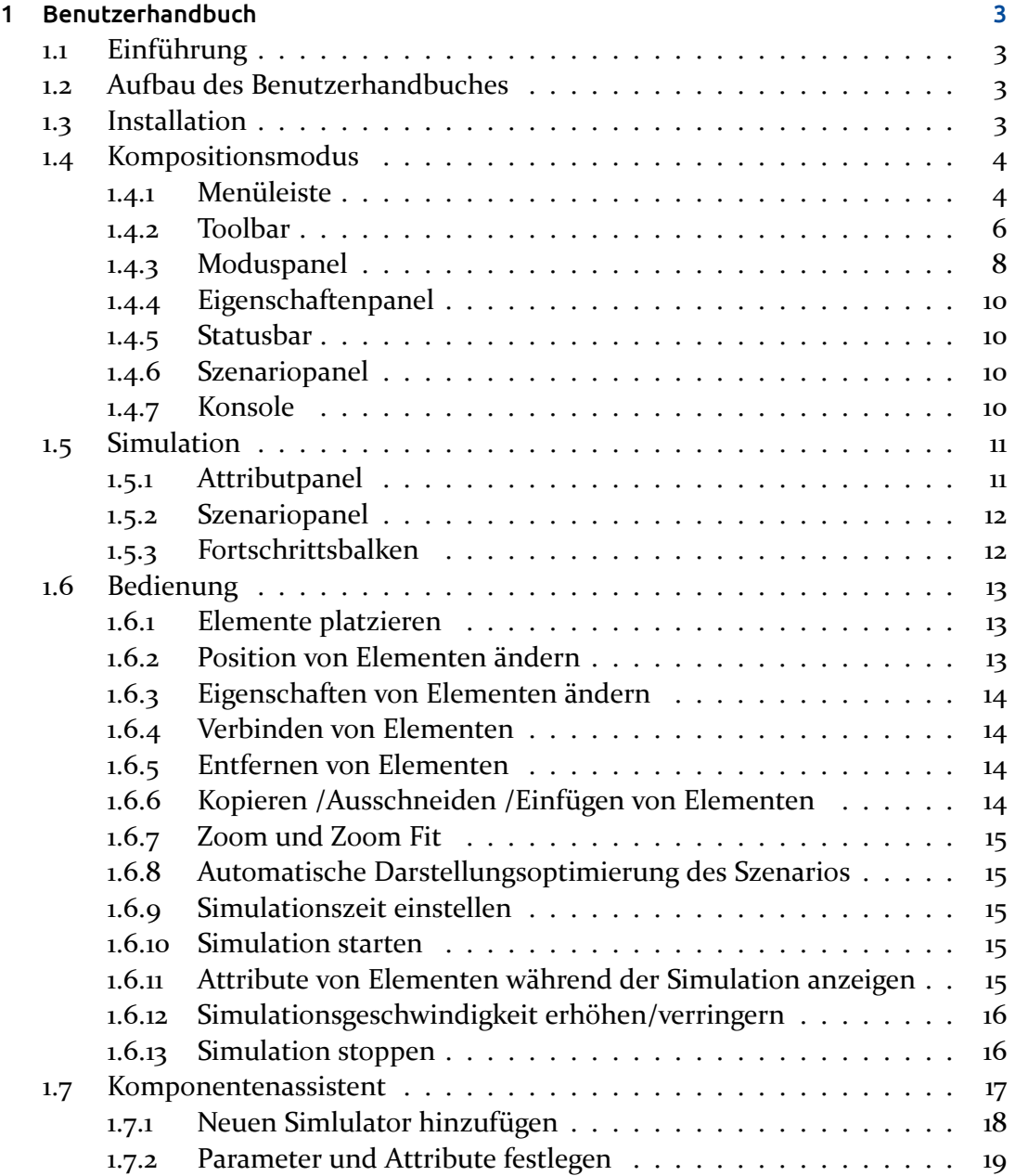

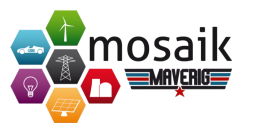

![](_page_2_Picture_24.jpeg)

![](_page_3_Picture_0.jpeg)

# <span id="page-3-1"></span><span id="page-3-0"></span>**1.1 Einführung**

Maverig ist eine grafische Oberfläche zur Erstellung und Visualisierung einer Smart-Grid Simulation. Maverig teilt sich bei der Bedienung in den Kompositions-Modus und den Simulations-Modus auf. Im Kompositions-Modus wird im ersten Arbeitsschritt ein Smart-Grid-Szenario erstellt, welches anschließend im Simulations-Modus ausgeführt werden kann, inklusive Überwachung wichtiger Parameter. Maverig nutzt hierzu die Simulatoren von Mosaik.

# <span id="page-3-2"></span>**1.2 Aufbau des Benutzerhandbuches**

Dieses Handbuch soll einen grundlegenden Überblick über die Funktions- und Bedienungsweise von Maverig geben. Hierfür ist das Handbuch in 2 Teile unterteilt. Im ersten Teil des Handbuches wird die Bedienung des Kompositions-Modus zur Erstellung eines Szenarios erläutert. Der Zweite Teil des Benutzerhandbuches beschreibt den Umgang mit dem Simulations-Modus.

# <span id="page-3-3"></span>**1.3 Installation**

Maverig unterstützt die Plattformen Linux, OSX und Windows. Zusätzlich wird mindestens Python 3.4 oder neuere Version zur Ausführung benötigt. Um Maverig zu installieren wird der Paketmanager *pip* benötigt, welcher in der Python 3.4 Installation enthalten ist. Die Installation erfolgt über: *pip install maverig*

![](_page_4_Picture_0.jpeg)

# <span id="page-4-0"></span>**1.4 Kompositionsmodus**

In diesem Kapitel wird auf den Aufbau der grafischen Oberfläche von Maverig eingegangen. Hierzu werden die einzelnen Elemente und ihre Funktionsweise detailliert erläutert. Grundsätzlich ist der Aufbau im Kompositions- und Simulationsaufbau sehr ähnlich. Im Kompositions-Modus unterteilt sich die GUI in die Bereiche Menüleiste (1), Toolbar (2), Moduspanel (3), Eigenschaftenpanel (4), Statusbar (5), Szenariopanel (6) und Konsole (7).

![](_page_4_Figure_4.jpeg)

**Abbildung 1.1:** Übersicht GUI Maverig Komposition

## <span id="page-4-1"></span>**1.4.1 Menüleiste**

Über die Menüleiste können Sie auf verschiedene Funktionen sowie Einstellungsmöglichkeiten von Maverig zugreifen. Viele der Funktionen aus der Menüleiste sind zusätzlich in der Toolbar hinterlegt.

```
Ansicht
         Datei
                Bearbeiten Simulation
                                                 Hilfe
python
```
**Abbildung 1.2:** Maverig Menüleiste

![](_page_5_Picture_1.jpeg)

![](_page_5_Picture_182.jpeg)

![](_page_6_Picture_1.jpeg)

![](_page_6_Picture_97.jpeg)

### <span id="page-6-0"></span>**1.4.2 Toolbar**

Über die Buttons der Toolbar kann auf verschiedene Funktionen von Maverig zugegriffen werden. Zusätzlich sind viele Funktionen aus der Toolbar über die Menüleiste von Maverig zu erreichen.

![](_page_6_Picture_5.jpeg)

**Abbildung 1.3:** Maverig Toolbar

![](_page_7_Picture_1.jpeg)

![](_page_7_Picture_109.jpeg)

![](_page_8_Picture_1.jpeg)

## <span id="page-8-0"></span>**1.4.3 Moduspanel**

Das Moduspanel enthält alle verfügbaren Komponenten von Maverig. Diese Komponenten können zu Erstellung eines Szenarios genutzt werden.

![](_page_8_Picture_46.jpeg)

![](_page_9_Picture_1.jpeg)

![](_page_9_Picture_136.jpeg)

![](_page_10_Picture_0.jpeg)

![](_page_10_Picture_1.jpeg)

## <span id="page-10-0"></span>**1.4.4 Eigenschaftenpanel**

Je nach ausgewählter Komponente stellt das Eigenschaftenpanel verschiedene Anpassungsoptionen bereit. Bei Auswahl mehrerer gleichartiger Komponenten ist auch eine parallele Änderung der Eigenschaften möglich.

![](_page_10_Picture_133.jpeg)

## <span id="page-10-1"></span>**1.4.5 Statusbar**

Die Statusbar stellt verschiedene Informationen bereit und hilft Ihnen im Umgang mit Maverig. Sie stellt Informationen in 3 verschiedenen Kategorien dar. Blaue Statusmeldungen teilen mit, in welchem Modus Sie sich befinden, Grüne Statusmitteilungen geben Rückmeldung über gültige Verbindungen zwischen Komponenten und Rote Statusmeldungen weisen auf ungültige Verbindungen hin. Siehe hierzu auch Kapitel Fehlermeldungen.

## <span id="page-10-2"></span>**1.4.6 Szenariopanel**

Im Szenariopanel können Sie mittels der Komponenten Ihr gewünschtes Szenario erstellen. Die Szenariogröße verhält sich hierbei dynamisch und vergrößert bzw. verkleinert sich automatisch je nach Notwendigkeit.

## <span id="page-10-3"></span>**1.4.7 Konsole**

Die Konsole stellt Informationen über den Ablauf der Simulation bereit. So werden beispielsweise Informationen über das Starten der benötigten Simulatoren sowie

![](_page_11_Picture_1.jpeg)

dem Simulationsfortschritt ausgegeben.

## <span id="page-11-0"></span>**1.5 Simulation**

Sobald die Simulation gestartet wird, passt sich die GUI entsprechend an. Wichtige Bedienelemente wie die Menüleiste, Toolbar, Statusbar und Konsole bleiben erhalten und stehen weiterhin zur Verfügung. Das Komponenten- und Eigenschaftenpanel werden während der Simulation ausgeblendet. Im Szenariopanel (2) ist der Verlauf der Simulation zu verfolgen. Bei Klick auf eine beliebige Komponente werden die entsprechenden Parameter im Attributpanel(1) angezeigt. Der zeitliche Verlauf ist dem Fortschrittsbalken(3) zu entnehmen.

![](_page_11_Figure_5.jpeg)

**Abbildung 1.4:** Übersicht GUI Maverig Simulation

## <span id="page-11-1"></span>**1.5.1 Attributpanel**

Das Attributpanel ist eines der zentralen Elemente während der Simulation. Hier werden alle Attribute der ausgewählten Komponente(n) dargestellt. Variable Attribute die sich während der Simulation ändern werden visuell über entsprechende Graphen dargestellt. Je nach Wunsch können hier Graphen aus- bzw. eingeblendet werden. Bei Doppelklick auf eine Komponente im Szenariopanel werden alle Komponenten gleicher Art ausgewählt. Hierbei werden die variablen Attribute in Graphen zusammengefasst wenn sie die gleiche pyhsikalische Einheit besitzen. Somit

![](_page_12_Picture_1.jpeg)

ist es komfortabel möglich beliebige Attribute zu vergleichen. Dies ist natürlich auch dann möglich, wenn unterschiedliche Elemente im Szenariopanel markiert werden.

### <span id="page-12-0"></span>**1.5.2 Szenariopanel**

Sobald die Simulation gestartet wird, befindet sich das Szenariopanel im Ansichtsmodus und Veränderungen des Szenarios sind nicht mehr möglich. Einzelne Komponenten können mit einem Linksklick ausgewählt werden. Bei der Auswahl mehrerer Komponenten besteht die Möglichkeit diese mittels gedrückter STRG-Taste und dem Anwählen der Komponenten via Linksklick zu markieren. Alternativ kann auch mittels gedrückter linker Maustaste ein "Rahmen" um die gewünschten Elemente gezogen werden.

Der jeweilige Status der einzelnen Komponenten wird im Szenariopanel über verschiedene Darstellungsformen visualisiert. Diese können in den Einstellungen von Maverig personalisiert werden. Folgende Optionen stehen zu Auswahl:

![](_page_12_Picture_114.jpeg)

#### <span id="page-12-1"></span>**1.5.3 Fortschrittsbalken**

Dem Fortschrittsbalken können Sie auf linken Seite den Startzeitpunkt (1) und auf der rechten Seite den Endzeitpunkt der Simulation (2) entnehmen. Der Scrollbalken (3) bewegt sich entsprechend dem definierten Geschwindigkeitsfaktor, der in den Simulationsoptionen eingestellt werden kann und gibt die aktuelle Position der Simulation an. Unterhalb des Scrollbalkens befindet sich der bereits berechnete Simulationsfortschritt (4). Mittels des Scrollbalkens können Sie an jeden beliebigen, bereits berechneten Zeitpunkt springen.

<span id="page-12-2"></span>![](_page_12_Figure_9.jpeg)

**Abbildung 1.5:** Fortschrittsbalken

![](_page_13_Picture_1.jpeg)

## **1.6 Bedienung**

Das Kapitel Bedienung befasst sich im Detail mit der genaueren Benutzung von Maverig. Hierbei wird anhand von verschiedenen Arbeitsprozessen die Bedienung der Software erläutert. Maverig umfasst vier verschiedene Modi, den Selektions-Modus, den Shift-Modus, den Komponenten-Modus und den Simulations-Modus. Im Selektions-Modus können sämtliche Elemente im Szenario ausgewählt und bewegt werden. Sobald eine Komponente im Moduspanel ausgewählt wird, wechselt der Modus automatisch in den Komponenten Modus. Dieser Modus ermöglicht das Platzieren von Elementen im Szenario. Zusätzlich kann der Shift-Modus über das entsprechende Icon in der Toolbar oder der Menüleiste ausgewählt werden um das Szenario zu betrachten bzw. sich durch das Szenario zu bewegen. In diesem Modus können keine Elemente platziert, bewegt oder ausgewählt werden. Sobald eine Simulation gestartet wird, wechselt Maverig in den Simulations-Modus.

#### <span id="page-13-0"></span>**1.6.1 Elemente platzieren**

Um ein Element im Szenario zu platzieren, wählen wir die gewünschte Komponente mit einem Links-Klick im Moduspanel aus. Die Auswahl wird uns visuell durch eine Vergrößerung des angewählten Icons dargestellt. Maverig wechselt bei der Auswahl einer Komponente automatisch in den Komponenten Modus, welcher das Platzieren von Elementen ermöglicht. Dies wird uns zusätzlich durch eine Meldung der Statusbar mitgeteilt. Anschließend klicken wir im Szenario an die gewünschte Stelle, an der unsere Komponente erstellt werden soll. Alternativ können wir die Elemente auch via Drag & Drop platzieren. Einige Komponenten erfordern nach dem Platzieren im Szenario das Direkte erstellen einer Leitung. Bei diesen Komponenten wird nach der Platzierung automatisch eine Leitung erstellt, die mittels Maus an die gewünschte Position gebracht werden kann. Mit einem weiteren Links-Klick wird die Leitung im Szenario gezeichnet. Ein direktes Verbinden mit anderen Komponenten ist ebenfalls möglich.

#### <span id="page-13-1"></span>**1.6.2 Position von Elementen ändern**

Im Komponenten-Modus oder dem Selektions-Modus lässt sich die Position einer oder mehrere Elemente im Szenariopanel verändern. Hierzu wählen Sie das gewünschte Element mit einem Links-Klick aus und verschieben es mittels Drag& Drop an die gewünschte Stelle. Bei Auswahl eines Elements mit einem Doppelklick, werden alle Elemente dieser Art ausgewählt. So können mehrere Elemente auf einmal verschoben werden. Zusätzlich ist eine Mehrfachauswahl im Selektions-Modus möglich. Durch halten der linken Maustaste kann ein "Rahmen" zur Auswahl um die

![](_page_14_Picture_1.jpeg)

Elemente gezogen werden. Die ausgewählten Elemente können dann ebenfalls via Drag& Drop im Szenario bewegt werden.

## <span id="page-14-0"></span>**1.6.3 Eigenschaften von Elementen ändern**

Um die Eigenschaften eines Elements zu ändern, muss dieses im Szenariopanel ausgewählt werden. Im Eigenschaftenpanel werden dann die entsprechenden Optionsmöglichkeiten des ausgewählten Elements aufgeführt. Zusätzlich ist es möglich die Optionen von mehreren gleichen Elementen des gleichen Komponententyps zu ändern.

#### <span id="page-14-1"></span>**1.6.4 Verbinden von Elementen**

Zur Verbindungsherstellung zwischen den Elementen bietet Maverig zwei verschiedene Möglichkeiten. Zum einen über die Komponente *Leistung*, zum anderen automatisch nach dem Platzieren einer Komponente. Zur Erstellung einer Leitung zwischen 2 Elementen wählen Sie das entsprechende Symbol aus dem Moduspanel und anschließend den gewünschten Startpunkt im Szenario mit einem weiteren Linksklick. Nun führen Sie die Verbindung zu dem gewünschten Endpunkt. Maverig teilt Ihnen hierbei über die Statusbar mit, ob diese Verbindung technisch möglich ist. Abschließend können Sie mit einem weiteren Linksklick die Leitung bzw. Verbindung erstellen.

#### <span id="page-14-2"></span>**1.6.5 Entfernen von Elementen**

Zur Entfernung von Elementen wählen Sie diese mit einem Links-Klick im Szenario aus. Anschließend können sie bspw. über die Entfernen-Taste Ihrer Tastatur oder durch das Betätigten des Löschen-Icons in der Toolbar das gewählte Element entfernen. Um mehrere Elemente gleichzeitig aus dem Szenario zu entfernen markieren Sie diese vorher.

#### <span id="page-14-3"></span>**1.6.6 Kopieren /Ausschneiden /Einfügen von Elementen**

Zum Kopieren bzw. Ausschneiden von Elementen markieren Sie es im Szenario. Anschließend nutzen Sie den entsprechenden Shortcut auf der Tastatur oder den Punkt aus der Menüleiste. Beim Einfügen der Elemente aus der Zwischenablage verfahren Sie genauso. Siehe auch Abschnitt Shortcuts.

![](_page_15_Picture_1.jpeg)

### <span id="page-15-0"></span>**1.6.7 Zoom und Zoom Fit**

Ist Ihr erstelltes Szenario für das Szenariopanel zu groß, ist es möglich mittels Zoom die Ansicht zu vergrößern bzw. zu verkleinern. Dazu können Sie das Mausrad Ihrer Maus oder die entsprechenden Buttons in der Toolbar bzw. der Menüleiste nutzen. Maverig bietet mit der Zoom Fit Funktion die zusätzliche Möglichkeit, die Zoomstufe automatisch der Größe des Szenarios anzupassen. So haben Sie Ihr gesamtes Szenario im Blick. Zoom Fit führen Sie über den entsprechenden Button in der Toolbar bzw. der Menüleiste aus.

### <span id="page-15-1"></span>**1.6.8 Automatische Darstellungsoptimierung des Szenarios**

Maverig bietet mit der Funktion "Automatisches Ausrichten" die Möglichkeit die Elemente Ihres Szenarios automatisch Anzuordnen um eine bessere Übersichtlichkeit zu ermöglichen. Über den entsprechenden Button in der Toolbar oder der Menüleiste können Sie die automatische Darstellungsoptimierung starten. Anschließend wird der Optimierungsprozess visuell im Szenario dargestellt, damit Sie ihn verfolgen können.

### <span id="page-15-2"></span>**1.6.9 Simulationszeit einstellen**

Bevor Sie die Simulation starten ist es möglich den Start- und Endzeitpunkt sowie den Geschwindigkeitsfaktor und das Intervall der Simulation festzulegen. Dies erfolgt über den Punkt *Zeit einstellen* in der Menüleiste. Maverig speichert Ihre gewählte Einstellung bis zu weiteren Änderungen. Über den Geschwindigkeitsfaktor können Sie die Wiedergabegeschwindigkeit der Simulation definieren.

#### <span id="page-15-3"></span>**1.6.10 Simulation starten**

Wenn Sie die Erstellung Ihres Szenarios abgeschlossen haben oder einen Zwischenstand vorab Simulieren möchten, können Sie die Simulation starten. Dies erfolgt über den Start Button in der Toolbar oder den entsprechenden Punkt in der Menüleiste.

#### <span id="page-15-4"></span>**1.6.11 Attribute von Elementen während der Simulation anzeigen**

Während der Simulation steht Ihnen standardmäßig das Attributepanel auf der linken Seite zur Verfügung. Bei Auswahl eines Elements im Szenariopanel über einen Linksklick werden hier entsprechende Eigenschaften des ausgewählten Elements angezeigt. Handelt es sich um variable Attribute, die sich währen der der Simulation ändern, werden diese visuell über einen Graphen dargestellt.

![](_page_16_Picture_1.jpeg)

### <span id="page-16-0"></span>**1.6.12 Simulationsgeschwindigkeit erhöhen/verringern**

Über den Button *Geschwindigkeit Erhöhen* in der Toolbar bzw. der Menüleiste können Sie durch mehrmaliges Klicken die Simulationsgeschwindigkeit erhöhen. Dadurch wird die Simulation beschleunigt wiedergeben, allerdings nur soweit wie bereits Daten aus der Simulationsberechnung vorliegen. Alternativ können Sie auch über den Scrollbalken an einen bereits errechnet Punkt in der Simulation springen. Natürlich können Sie auch analog die Simulationsgeschwindigkeit verringern.

#### <span id="page-16-1"></span>**1.6.13 Simulation stoppen**

Über den Button *Stoppen* in der Toolbar bzw. der Menüleiste können Sie die Simulation vorzeitig beenden. Damit gelangen Sie zurück in den Kompositions-Modus von Maverig, in dem Sie Anpassungen an Ihrem Szenario vornehmen können.

![](_page_17_Picture_1.jpeg)

## **1.7 Komponentenassistent**

Der Komponentenassistent ermöglicht das geführte Erstellen von neuen Komponenten in Maverig. Er führt Sie Schritt für Schritt durch den Erstellungsprozess. Hier soll kurz die Bedienung des Komponentenassistenten aufgezeigt werden. Sie starten den Erstellungsprozess mit einem Klick auf das entsprechende Symbol im Moduspanel. Anschließend startet der Assistent in einem neuem Fenster.

![](_page_17_Picture_47.jpeg)

**Abbildung 1.6:** Komponentenassistent

Hier können Sie zunächst die Art des Simulators wählen, bspw. PyPower oder CSV. Alternativ können Sie, über das entsprechende "+"-Symbol, einen neuen Simulator hinzufügen. Des Weiteren muss ein Modellname vergeben sowie ein Icon für die neue Komponente ausgewählt werden. Der Modellname muss den Meta-Informationen des Mosaik Simulators entsprechen. Standardmäßig stehen eine Rei-

![](_page_18_Picture_1.jpeg)

he von verschiedenen Symbolen zur Verfügung. Über das "+"-Symbol können Sie eigene Icons hinzufügen.

Bei der Wahl des Darstellungsmodus stehen die Optionen *line*, *line-icon-line*, *icon* und *node* zur Auswahl. Je nach Anwendungsart der neuen Komponenten wählen Sie hier die entsprechende Option. Abschließend können Sie die Kategorie definieren, in der die Komponente später im Modepanel einsortiert wird. Auch hier ist es möglich eine neue Kategorie zu erstellen. Optional ist das Festlegen eines Tooltips möglich. Für den nächsten Schritt klicken Sie auf Weiter.

### **1.7.1 Neuen Simlulator hinzufügen**

Fügen Sie einen neuen Simulator hinzu, öffnet sich ein neuen Fenster. Hier müssen Sie einige Felder für den neuen Simulator ausfüllen.

![](_page_18_Picture_69.jpeg)

**Abbildung 1.7:** Hinzufügen eines neuen Simulators

Benötigte Angaben für den neuen Simulator erkennen Sie an den gelb hinterlegten Feldern, die ausgefüllt werden müssen. So werden z.B. der Simulatorname, der

![](_page_19_Picture_1.jpeg)

Starter und der Pfad an dem sich der neue Simulator befindet benötigt. Zudem können Sie noch Parameter definieren. Anschließend können Sie mit einem Klick auf *Hinzufügen* den Simulator der neuen Komponenten hinzufügen. Sie gelangen danach zurück in das Startfenster des Assistenten.

## **1.7.2 Parameter und Attribute festlegen**

Im nächsten Schritt des Komponentenassistenten legen Sie Parameter, Attribute und ihre Beschreibungen fest.

![](_page_19_Picture_45.jpeg)

**Abbildung 1.8:** Parameter und Attribute festlegen

Parameter und Attribute müssen mit einem Namen und einer Beschreibung versehen werden. Zusätzlich müssen Sie bei Parametern den Datentyp angeben und

![](_page_20_Picture_1.jpeg)

können für diesen einen Standardwert definieren. Auch hier können Sie über das "+"-Symbol beliebig viele Parameter oder Attribute hinzufügen. Bei Attributen muss zusätzlich eine Einheit angeben werden. Wählen Sie die Option *statisch*, wird dieser Parameter während der Simulation nicht als Graph dargestellt, da davon ausgegangen wird, dass sich der Attributwert im Simulationsverlauf nicht ändert. Parameterund Attributname müssen hierbei den Meta-Informationen des Mosaik Simulators entsprechen. Abschließen klicken Sie erneut auf weiter und schließen den Komponentenassistenten ab.

Nach Abschluss des Komponentenassistenten finden Sie Ihre neu erstellte Komponente in der ausgewählten Kategorie im Moduspanel wieder. Sie können Sie nun in Ihrem Szenario verwenden.

# **1.8 Fehlermeldungen und Problemlösungen**

![](_page_20_Picture_125.jpeg)

![](_page_21_Picture_0.jpeg)

# **1.9 Shortcuts**

![](_page_21_Picture_200.jpeg)